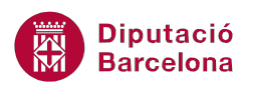

# **UNITAT LA MISSATGERIA**

## **2 Opcions de seguiment dels missatges**

Ms Outlook disposa d'una sèrie d'eines que permeten fer un seguiment dels missatges rebuts i/o enviats i també, per tal de poder donar major o menor importància a un missatge en el moment d'enviar-lo, el programa ofereix la possibilitat de poder marcar els missatges amb uns petits símbols, els quals donen a entendre la importància que tindrà aquest missatge i el cas que n'ha de fer el destinatari.

Per tal de saber si el destinatari rep o llegeix el missatge, el programa també disposa de les opcions adients per tenir-ne coneixement. D'aquesta manera, per confirmar que un missatge es rep correctament o bé que el destinatari el llegeix, hi a un parell d'instruccions que retornen un avís conforme el destinatari ja ha rebut i/o ha llegit el correu enviat.

Finalment, també es veurà com aplicar format de fons i de text als missatges per tal de personalitzarlos pel que fa als seus atributs.

#### **En aquest apartat es treballaran els temes següents:**

- **Prioritat en els missatges**
- Confirmació de lectura i/o rebuda
- Opcions de format dels missatges
- $\blacksquare$  Format de text

#### **2.1 Prioritat en els missatges**

La prioritat dels missatges es marca solament a la pròpia capçalera, ja que s'utilitzen petites icones que marquen aquesta importància.

Val a dir que tots els missatges que es redacten o es reben parteixen d'una importància normal, la qual no es veu reflectida en el correu.

Es poden definir diferents tipus d'importància:

- Importància alta: defineix el missatge com a element de prioritat alta.
- Importància baixa: defineix el missatge com a element de prioritat baixa.

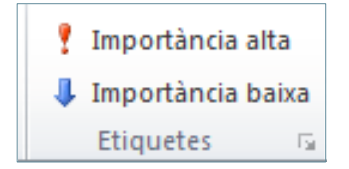

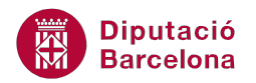

Si el que es vol és donar més o menys importància a un missatge es pot fer seguint les instruccions següents.

Cal:

- **1.** Fer clic sobre la icona Crea un missatge de correu, ubicada a la pestanya Inici.
- **2.** Activar la pestanya Missatge.
- **3.** En el grup Etiquetes hi ha dues icones: Importància alta i Importància baixa. Clicar sobre la icona que es vulgui marcar pel missatge.

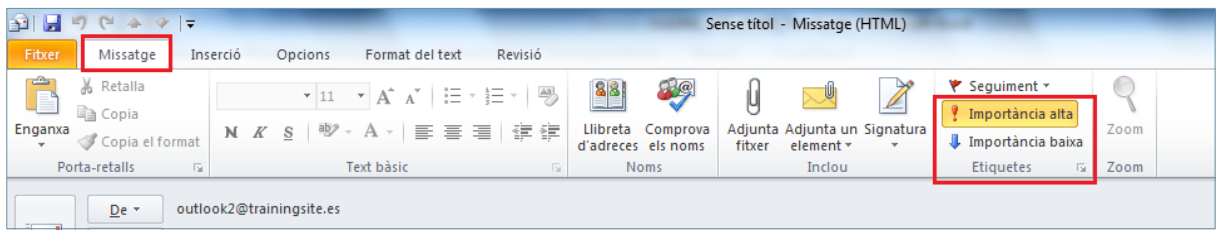

**4.** D'aquesta manera, si s'envia el correu, el destinatari rebrà una alerta indicant-ne la importància del mateix. Aquesta alerta es visualitza en forma d'icona dins la Safata d'entrada o bé en forma de missatge al obrir el correu electrònic, un cop enviat.

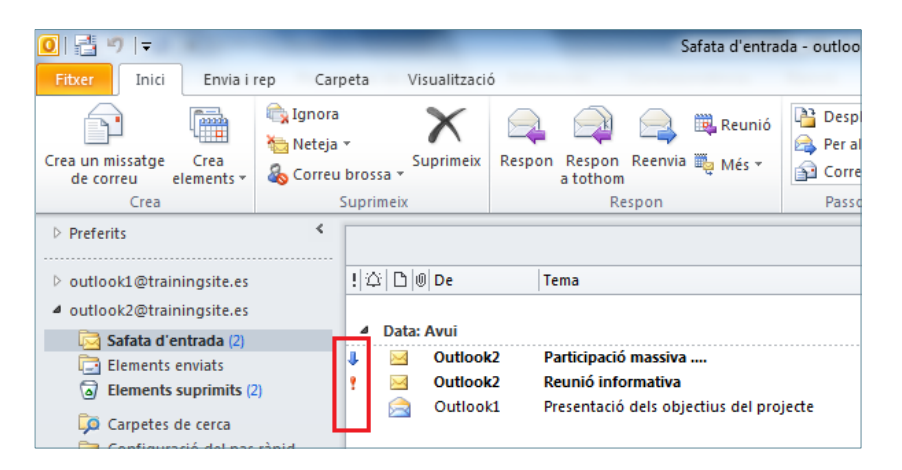

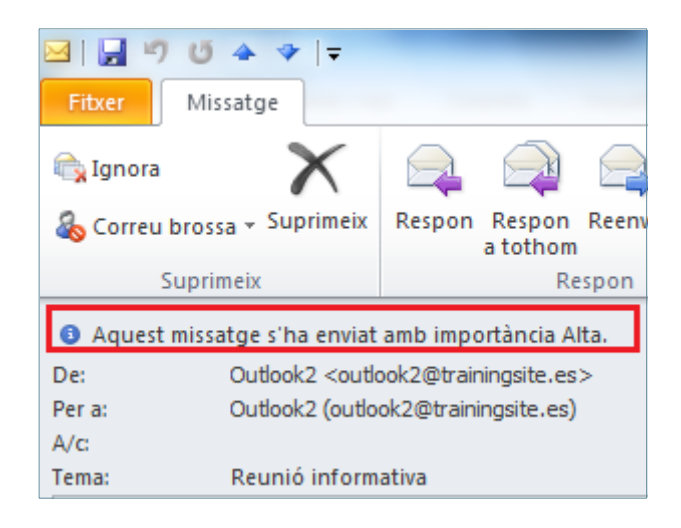

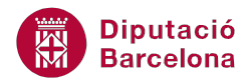

Si no s'indica cap mena d'importància, llavors el missatge té importància Normal.

### **2.2 Confirmació de lectura i/o rebuda**

Ms Outlook permet enviar missatges configurats de tal manera que es pot saber si la persona destinatària l'ha obert i, per tant, l'ha llegit (Confirmació de lectura) i/o bé l'ha rebut (Confirmació de lliurament) sense que l'hagi obert/llegit.

En el cas de la Confirmació de lliurament, aquesta confirmació únicament informa que el destinatari té el correu en la Safata d'entrada i no garanteix que l'hagi llegit.

Per tal de garantir que els missatges que enviem han estat rebuts pels destinataris, Ms Outlook permet:

- Configurar missatge a missatge que retorni un comprovant de rebut.
- Configurar el sistema de tal manera que sempre retorni el rebut per tots els missatges enviats.

Tot seguit es detalla com indicar per un únic missatge que es vol rebut de Confirmació de lectura i/o Confirmació de lliurament.

Cal:

- **1.** Crear un nou missatge fent clic a la icona Crea un missatge de correu, ubicada a la pestanya Inici.
- **2.** Indicar els destinataris en els camps corresponents i redactar el missatge.
- **3.** Accedir a la pestanya Opcions.
- **4.** Marcar l'opció Sol·licita una confirmació de lliurament si es vol rebre un missatge conforme s'ha entregat correctament al destinatari. Marcar l'opció Sol·licita una confirmació de lectura si es vol rebre un missatge quan el destinatari hagi obert el missatge.

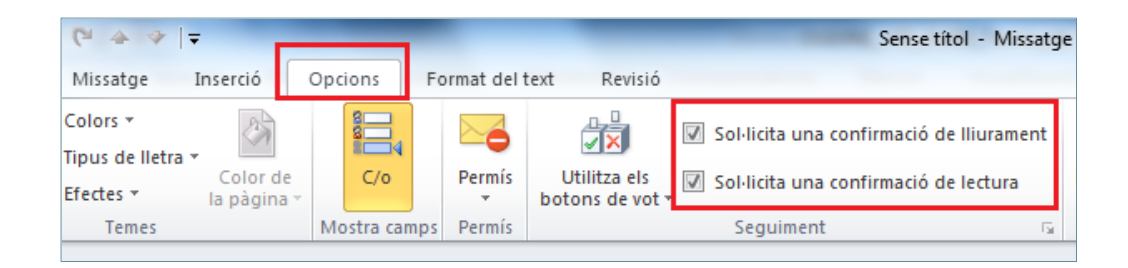

**5.** Fer clic a Envia per enviar el missatge.

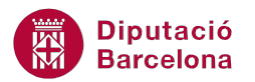

 El correu rebut com a confirmació de lectura inclou la data i l'hora en què s'ha enviat el missatge i la data i l'hora en què ha estat obert i, suposadament, llegit.

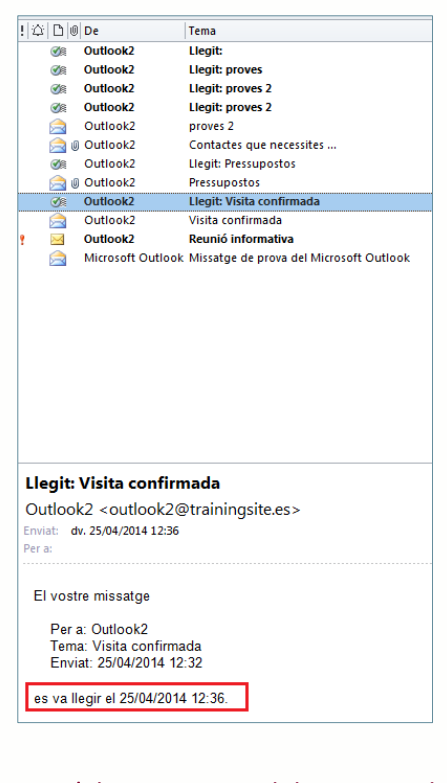

 L'alerta que rep el destinatari del missatge ha de ser acceptada. De no ser així, la confirmació no es dóna per vàlida.

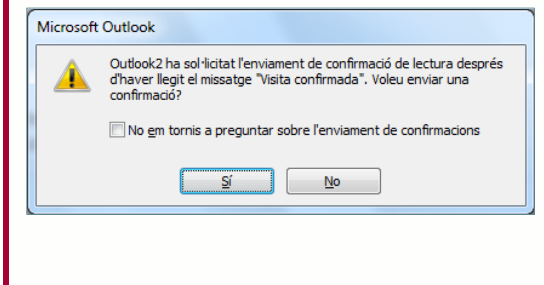

Tot seguit es detalla com activar la Confirmació de lectura i/o de lliurament per tots els missatges de correu electrònic.

Cal:

- **1.** Des de la pantalla principal del programa, accedir al menú Fitxer.
- **2.** Triar Opcions.
- **3.** Del menú de l'esquerra, fer clic a Correu.
- 4. Cercar, de la nova finestra, l'apartat Seguiment.

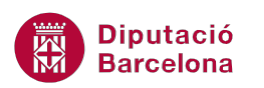

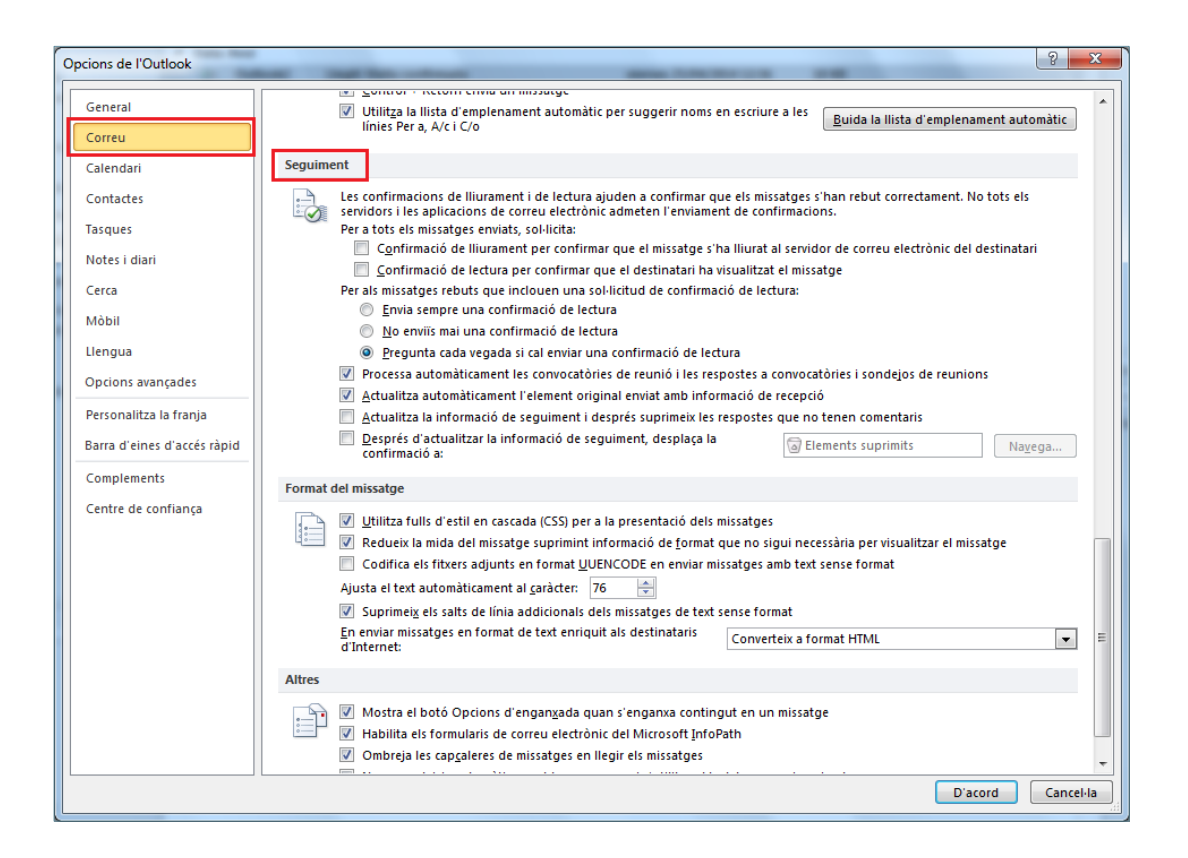

**5.** Marcar les caselles Confirmació de lliurament per confirmar que el missatge s'ha lliurat al servidor de correu electrònic del destinatari i/o Confirmació de lectura per confirmar que el destinatari ha visualitzat el missatge, segons convingui.

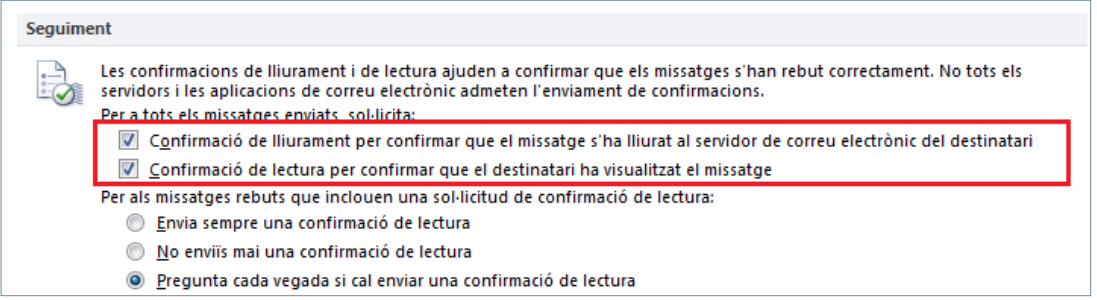

- **6.** Fer clic a D'acord per acceptar els canvis realitzats i fer la prova d'enviar un missatge. A partir d'aquest moment, tots els missatges que s'enviïn, demanaran confirmació de lectura i/o de lliurament al destinatari del correu.
- **7.** Quan el destinatari obri el missatge, automàticament apareixerà una pantalla en què se li sol·licitarà si vol enviar la confirmació de lectura al remitent.

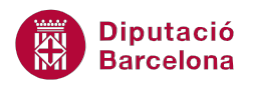

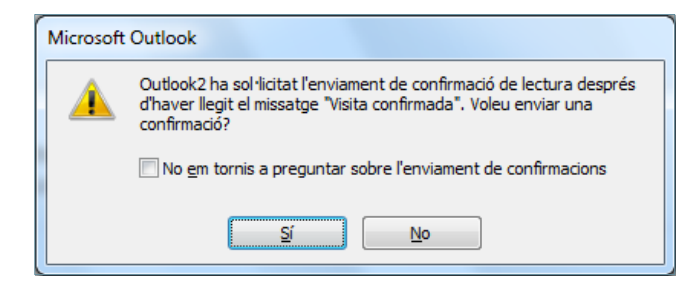

En el cas que es vulgui desactivar la Confirmació de lectura i/o de lliurament per un únic missatge, cal accedir a la pestanya Opcions (del missatge que s'estigui editant) i desmarcar l'opció corresponent.

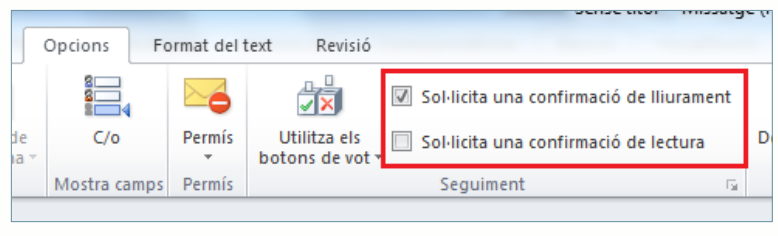

## **2.3 Opcions de format dels missatges**

Ms Outlook permet configurar els missatges segons tres tipus de format:

- HTML: permet treballar el cos del missatge en format HTML, incorporant-hi tots els elements de format que permet el programa. Aquest tipus de format és compatible amb la majoria de lectors de correu electrònic. Per defecte, és el format predefinit en crear un nou missatge.
- Text sense format: permet escriure el missatge sense utilitzar cap tipus de format en el cos del missatge.
- Text enriquit: permet utilitzar diferents tipus de formats en el cos del missatge. Aquest tipus de format només és compatible amb Ms Outlook i Ms Exchange.

Quan es crea un nou missatge, aquestes tres opcions es troben a la pestanya Format del text.

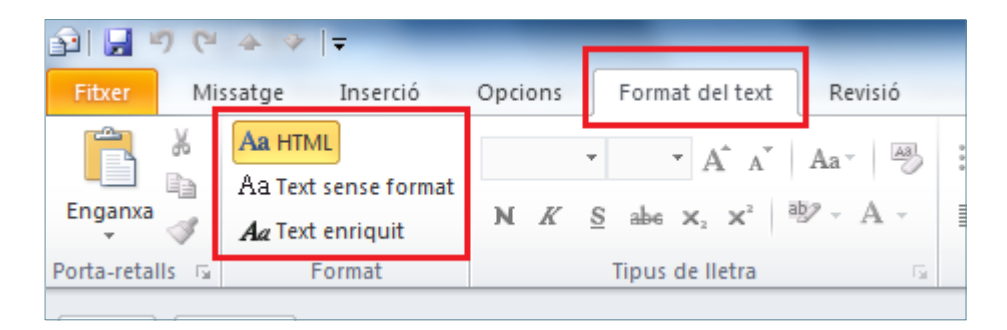

A continuació, s'expliquen opcions de format tenint en compte que es té activat el format HTML, ja que és el que disposa de totes les opcions de format actives.

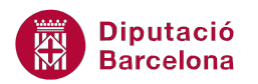

Quan es crea un missatge nou, per defecte el fons és blanc. Si es vol establir un determinat disseny de fons per tots els missatges nous, cal seguir les instruccions següents:

- **1.** Estant a la pantalla principal de Ms Outlook, accedir al menú Fitxer i activar Opcions.
- **2.** Fer clic a l'opció Correu.
- **3.** Dins l'apartat Redacta missatges fer clic al botó Disseny de fons i tipus de lletra.

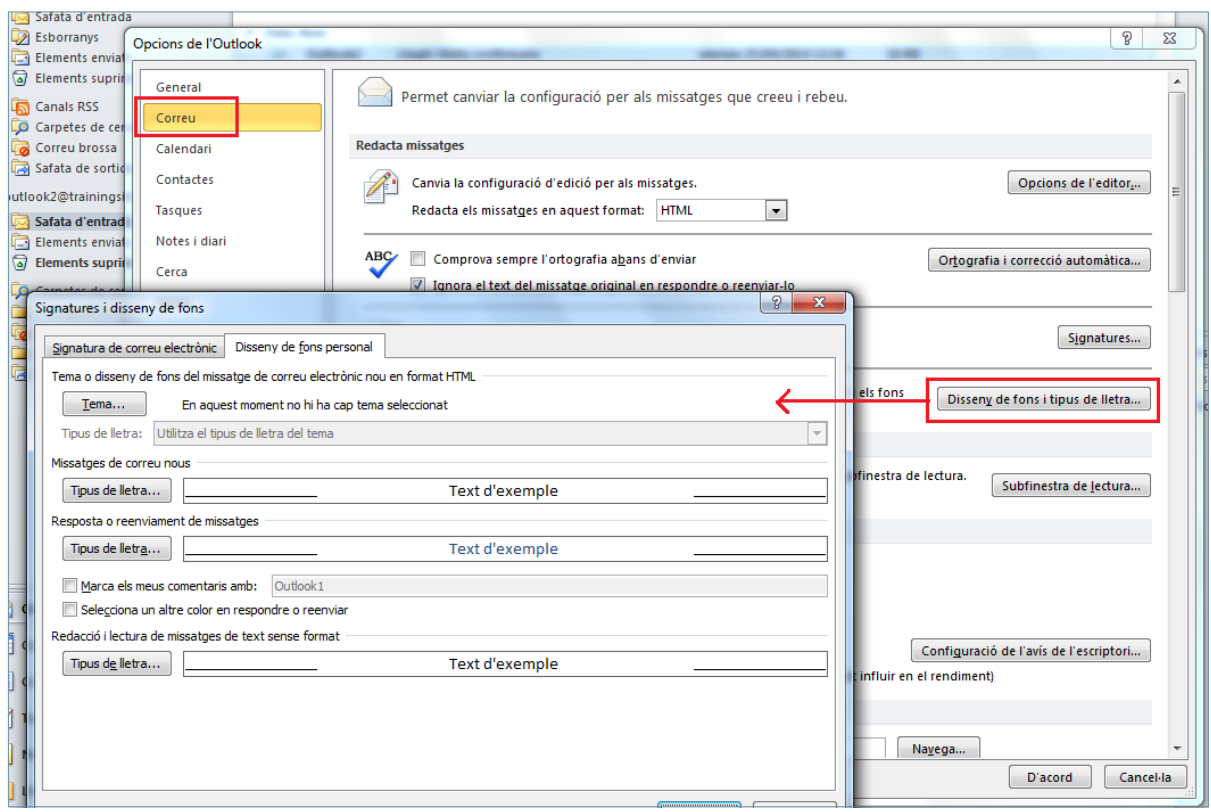

- **4.** Dins la nova finestra que es mostra, activar la pestanya Disseny de fons personal.
- **5.** Fer clic al botó Tema.
- **6.** Seleccionar el tema que es vulgui aplicar als nous missatges que es generin.

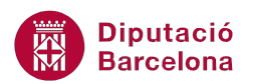

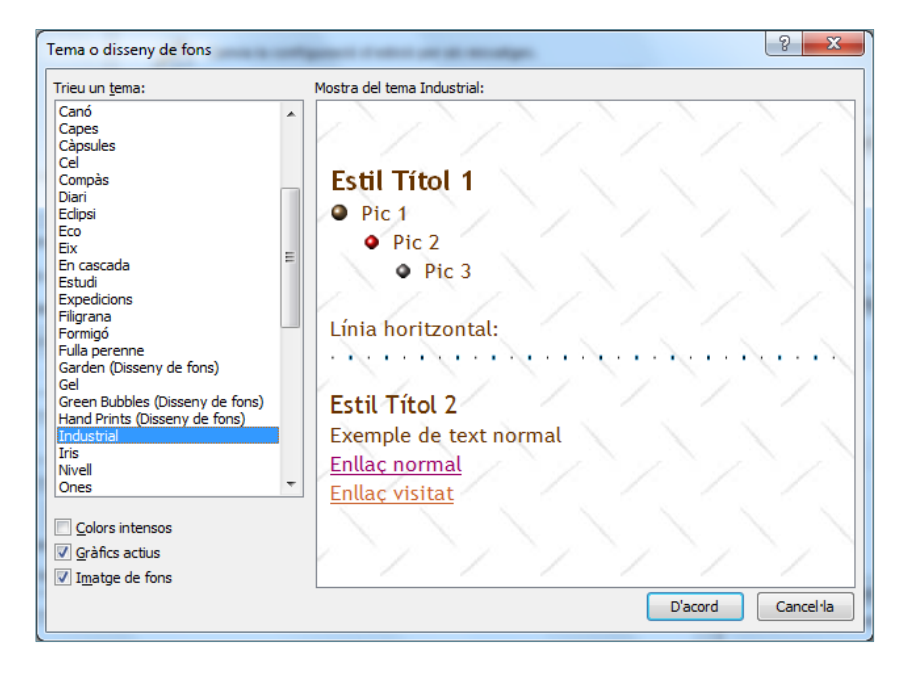

- **7.** Fer clic a D'acord.
- **8.** Validar els canvis fent clic a D'acord.

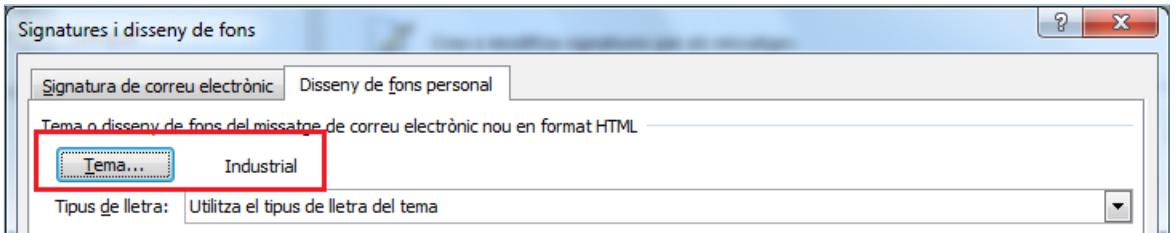

- **9.** Tornar a fer clic a D'acord per accedir a la finestra principal del programa.
- **10.** Crear un nou missatge per a comprovar els canvis realitzats i observar que porta el fons aplicat.

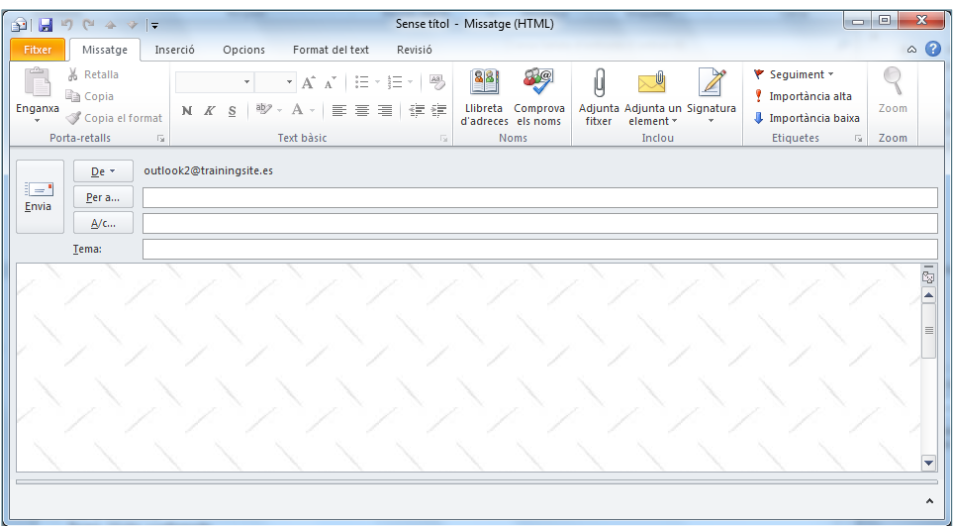

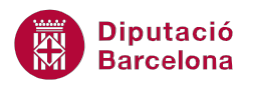

**11.** Un cop seguit aquest mètode, el disseny escollit s'aplicarà a tots els missatges nous que s'enviïn.

Si es vol desactivar el disseny aplicat per a tots els missatges nous s'ha d'accedir de nou al menú Fitxer/Correu/Disseny de fons i tipus de lletra/Tema i triar l'opció (Cap tema).

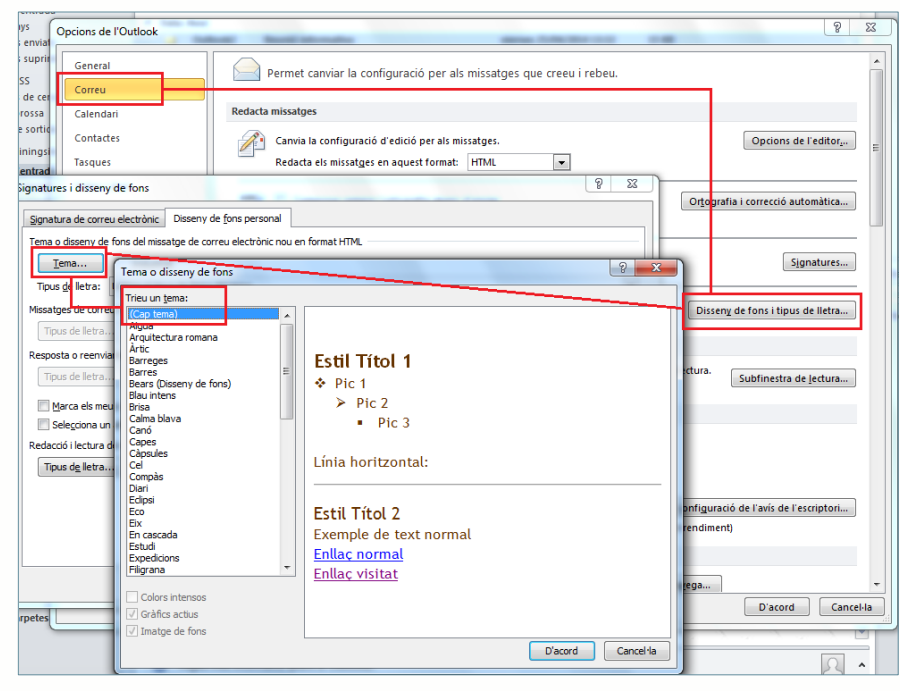

Si es vol utilitzar un fons diferent al establert per defecte o bé no utilitzar-ne cap en un missatge determinat, com s'ha de fer?

Cal:

- **1.** Crear un missatge nou.
- **2.** Accedir a la pestanya Opcions.
- **3.** Fer clic a la icona Color de la pàgina.

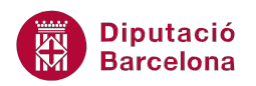

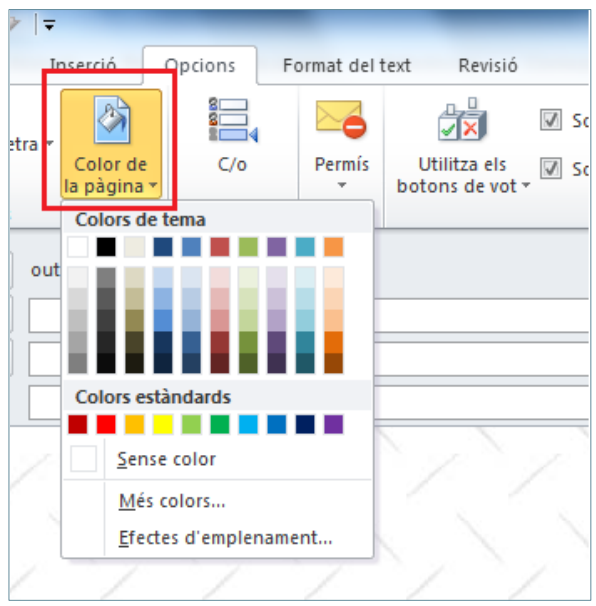

**4.** Triar el color que es vulgui aplicar com a fons del nou missatge o bé triar el color blanc si no es vol aplicar cap fons. Únicament passant el ratolí per sobre dels diferents colors, es pot observar com el missatge nou ja disposa d'un nou color de fons. Fer clic en el color que es vulgui aplicar.

Com a fons de missatge també es pot establir un Gradient, una Textura, un Patró o una Imatge. Per fer-ho, accedir a Opcions/Color de la pàgina, triar l'opció Efectes d'emplenament i seleccionar la pestanya adient segons el que es vulgui afegir com a fons del missatge.

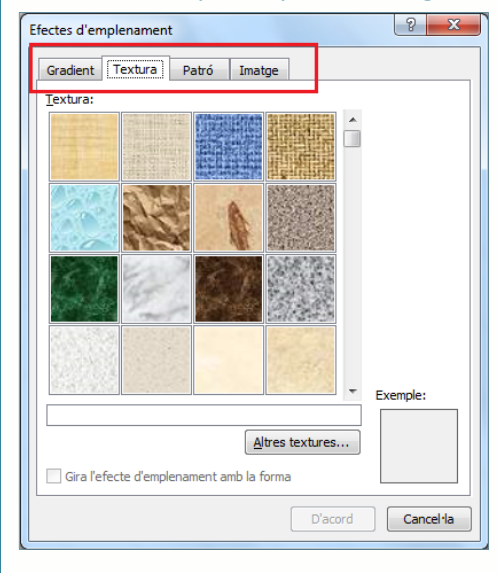

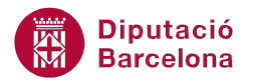

Si el missatge que es vol enviar conté objectes com ara imatges, enllaços, formes, SmartArt, ... Ms Outlook permet modificar-ne el format atenent a un tema determinat, és a dir, aplicant formats segons el disseny triat. Les icones que permeten modificar el format dels elements d'un missatge es troben al grup Temes, dins la pestanya Opcions.

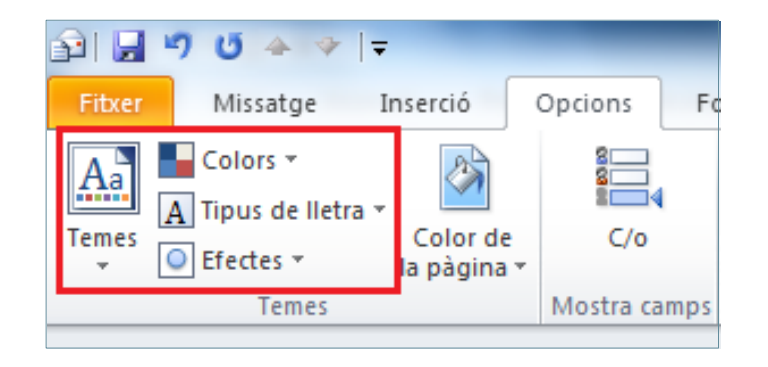

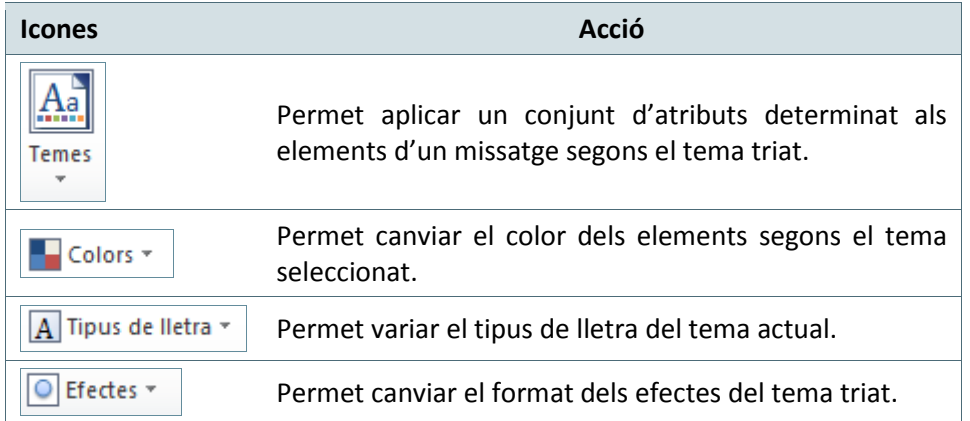

#### **2.4 Format de text**

Es poden personalitzar encara més els missatges de correu electrònic si es controlen les fonts del redactat. Per aquest motiu, existeixen diferents eines que permeten escollir diferents formats per a diferents tipus de missatges.

En el procés següent es detalla com personalitzar la tipografia per tots els missatges nous, els que es responguin i els que es reenviïn.

Cal:

- **1.** Accedir al menú Fitxer.
- **2.** Fer clic a Opcions.

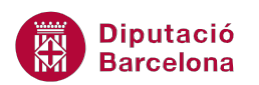

- **3.** En la finestra que s'obre, seleccionar l'opció Correu del menú de l'esquerra.
- **4.** Fer clic al botó Disseny de fons i tipus de lletra, ubicat dins l'apartat Redacta missatges.

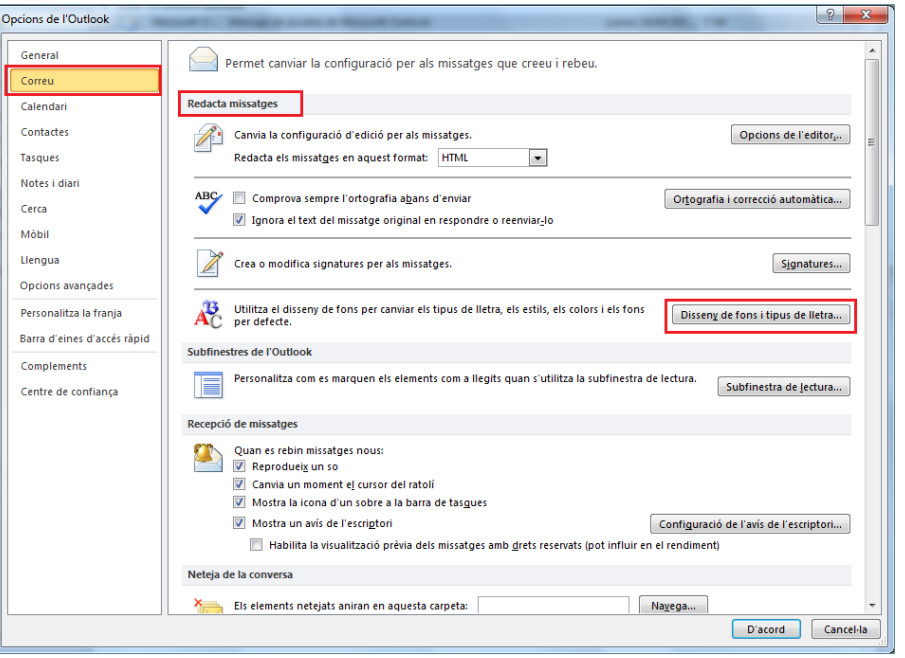

- **5.** Dins la pestanya Disseny de fons personal, fer clic al botó Tipus de lletra de l'apartat que es vulgui canviar la tipografia:
	- Missatges de correus nous: si s'aplica una tipografia determinada en aquest apartat, cada vegada que es creï un nou missatge el sistema ho farà amb el tipus de lletra indicat en aquest apartat.
	- Resposta o reenviament de missatges: si s'aplica una tipografia determinada en aquest apartat, cada vegada que es respongui o es faci un reenviament d'un missatge el sistema ho farà amb el tipus de lletra indicat en aquest apartat.
	- Redacció i lectura de missatges de text sense format: si un missatge és de tipus Text sense format, llavors es redactarà o bé es llegirà utilitzant la tipografia indicada en aquest apartat.

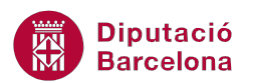

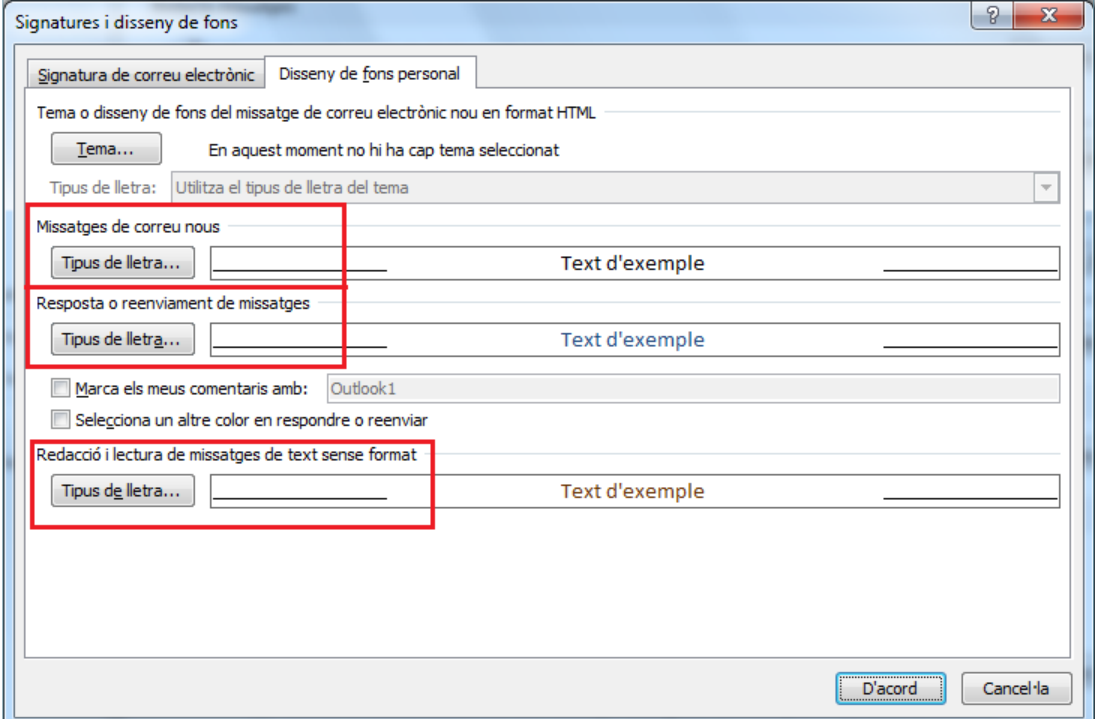

**6.** En fer clic a Tipus de lletra, en cadascuna de les opcions es pot canviar la tipografia, l'estil i la mida de la font, a més de poder aplicar-hi efectes.

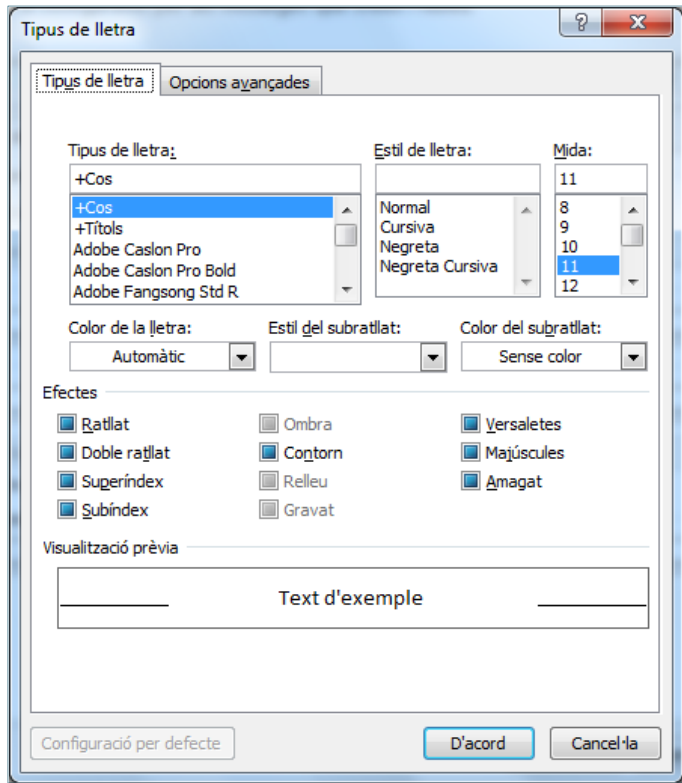

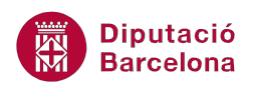

- **7.** Un cop definida la nova tipografia a utilitzar, fer clic a D'acord.
- **8.** Fer clic a D'acord.
- **9.** Tornar a fer clic a D'acord per validar la darrera finestra del procés.
- **10.** Comprovar que, si s'escriu un nou correu, se'n respon un de ja rebut o si es reenvia un missatge sense format, les especificacions de format de lletra seran les marcades anteriorment.

Si es vol personalitzar la tipografia dels nous missatges, no s'ha de tenir cap Tema activat, ja que el format de la lletra dels missatges estan subjectes al tema aplicat.

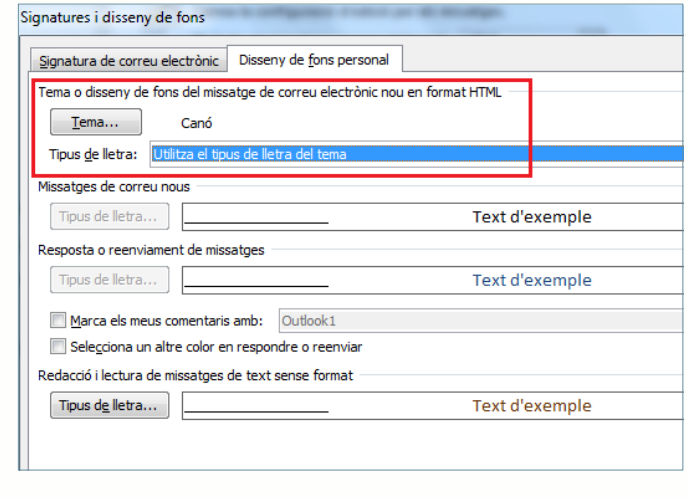

Si només interessa canviar la tipografia en un determinat missatge i no en tots (com s'ha explicat anteriorment), el sistema també permet modificar-la en el mateix moment de redactar el missatge.

En el procés següent es detalla com canviar les opcions de tipografia per un únic missatge.

Cal:

**1.** Iniciar el redactat d'un nou missatge amb la ajuda de la icona Crea un missatge de correu.

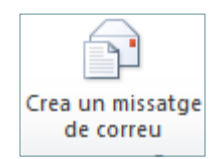

- **2.** Indicar els destinataris del missatge en els camps corresponents i el tema del missatge.
- **3.** Situar el cursor en el cos del missatge per iniciar el redactat.
- **4.** Fer clic a la pestanya Missatge.
- **5.** Per modificar els paràmetres que fan referència al text del missatge, com ara la font, el color, la mida, l'alineació, ..... cal activar i aplicar les opcions pertinents del grup Text bàsic.

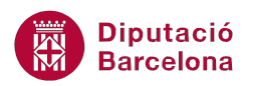

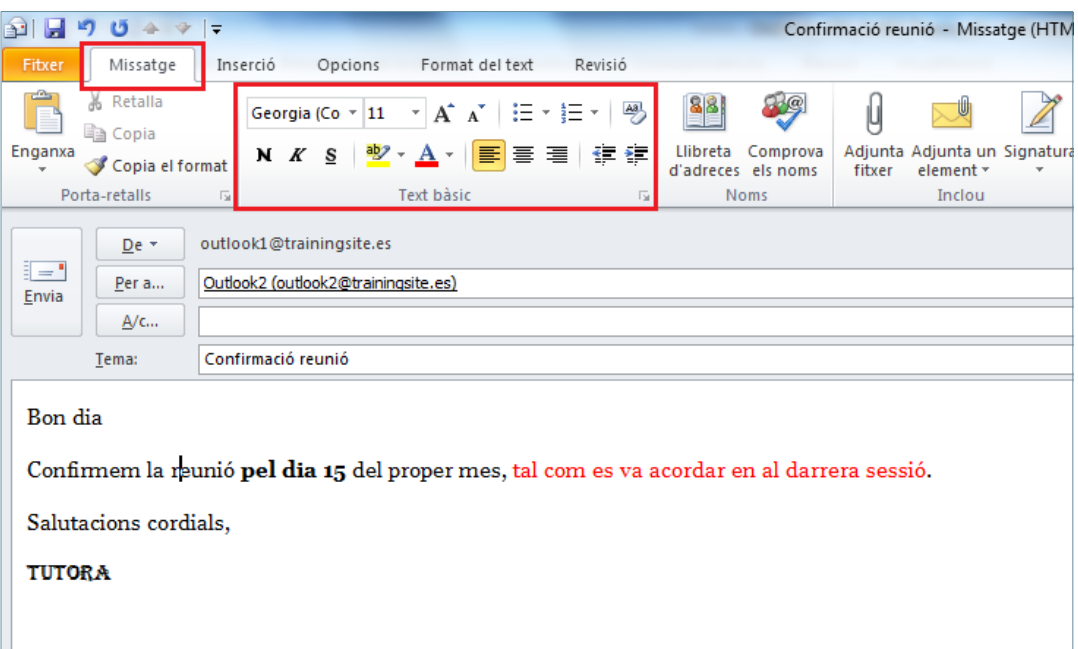

- **6.** Cal indicar que, abans d'escriure el text es poden aplicar les opcions de format que es vulguin aplicar fent clic en cadascuna d'elles i, per desactivar-les, caldrà tornar a fer-hi clic. En el cas que el text ja estigui escrit i si vulgui aplicar format, només caldrà seleccionar-lo i fer clic en l'atribut a aplicar.
- **7.** Un cop el missatge estigui llest, fer clic a Envia per trametre'l.